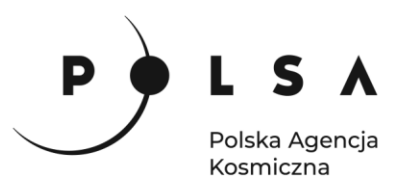

# Dane satelitarne dla administracji publicznej

**Scenariusz warsztatowy 2** 

# **ANALIZA ZASIĘGU POWODZI**

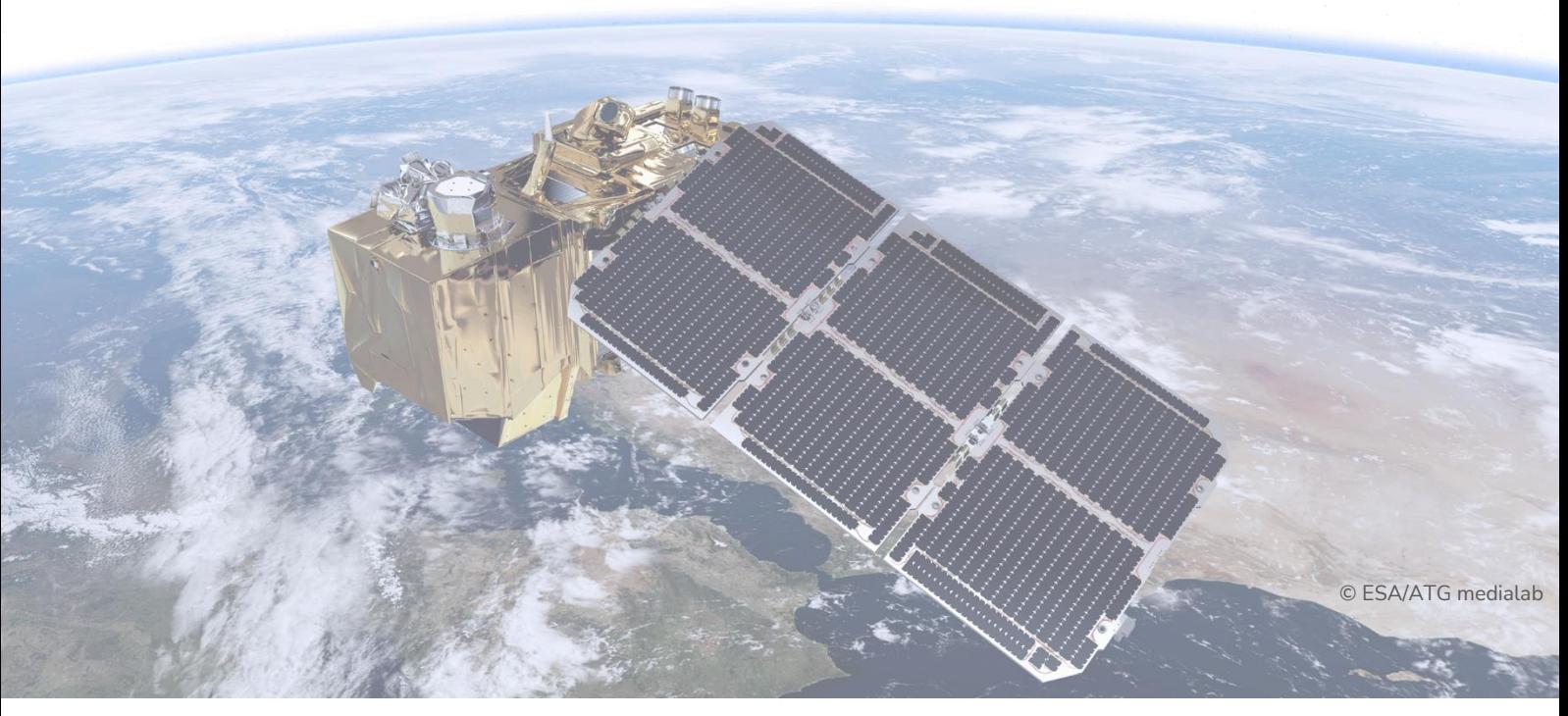

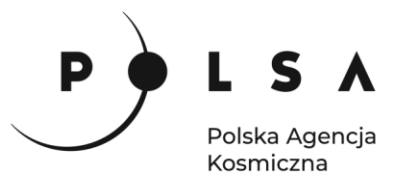

# <span id="page-1-0"></span>Spis treści

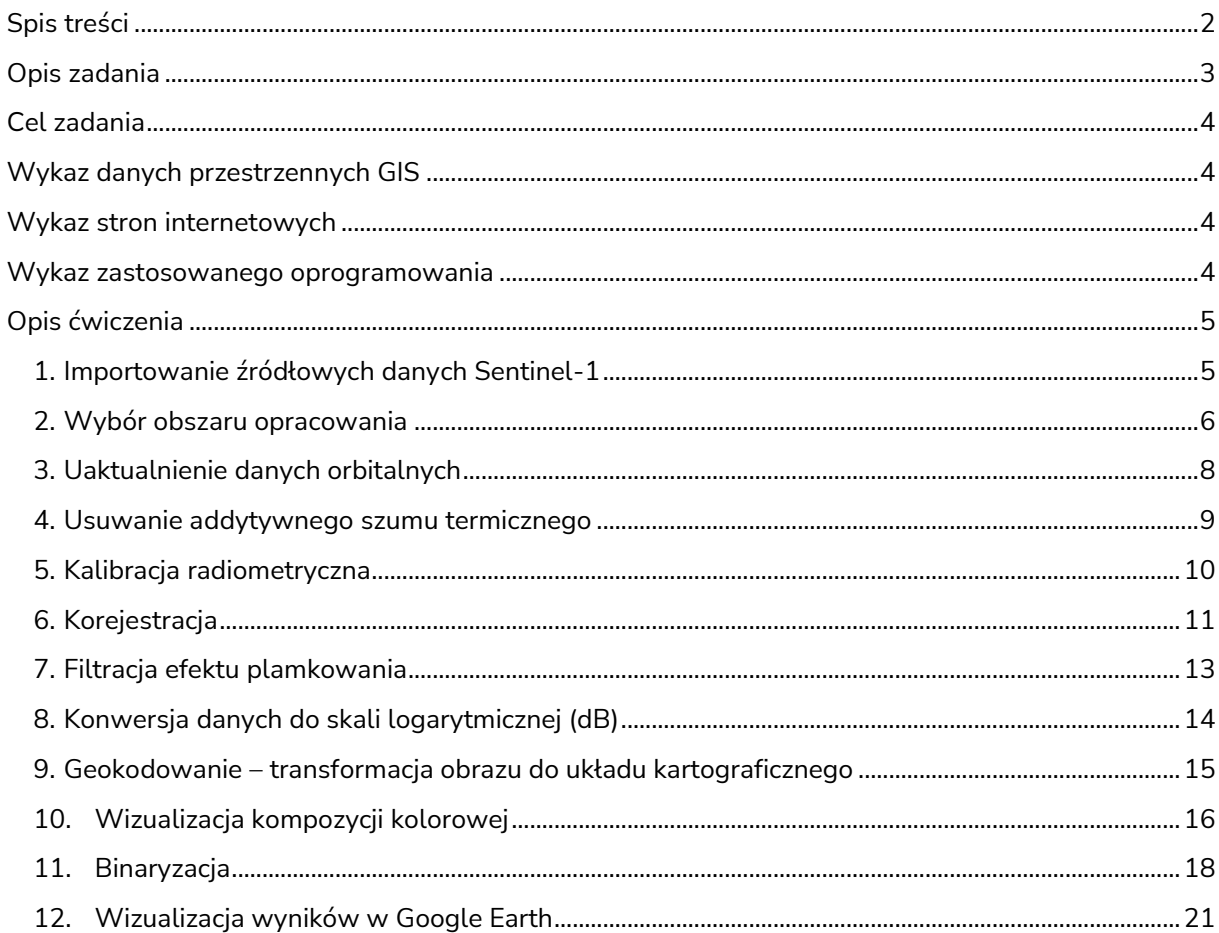

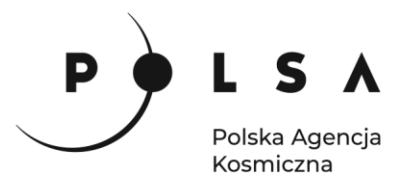

# <span id="page-2-0"></span>**Opis zadania**

W listopadzie 2019 roku wyjątkowo obfite opady w Wielkiej Brytanii doprowadziły do powodzi, powodując tym samym ogromne szkody. Doszło do powodzi w rejonach wód powierzchniowych i rzek w częściach Yorkshire, Nottinghamshire, Greater Manchester, Derbyshire i Lincolnshire. Dzięki możliwości obrazowania niezależnie od warunków pogodowych i oświetleniowych satelitarna teledetekcja radarowa okazuje się przydatnym narzędziem do wyznaczenia zasięgów powodzi. Obecnie nieograniczony i bezpłatny dostęp do satelitarnych danych radarowych z misji Sentinel-1A/B uatrakcyjnia wybór tej metody. Dodatkowym atutem jest możliwość badań na dużych obszarach.

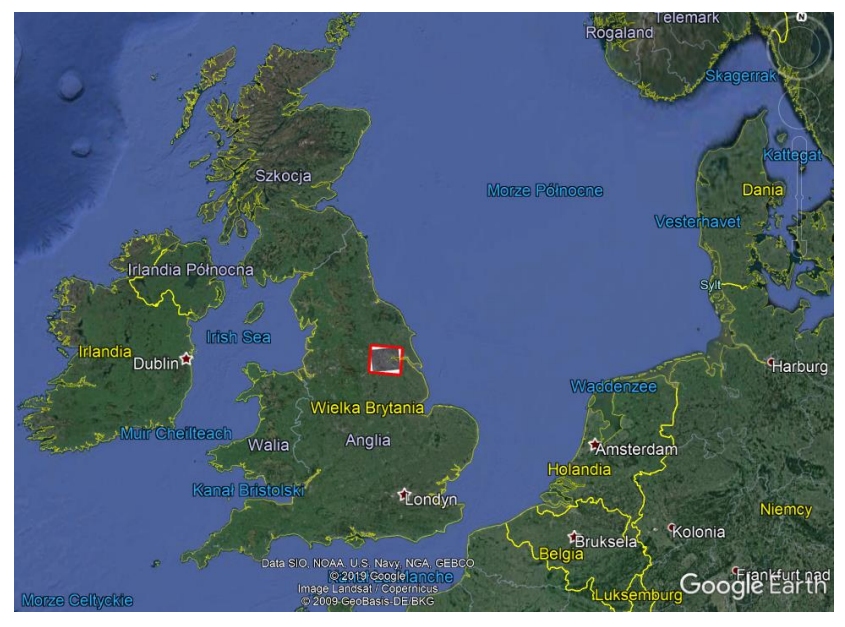

Obszar opracowania (Google Earth)

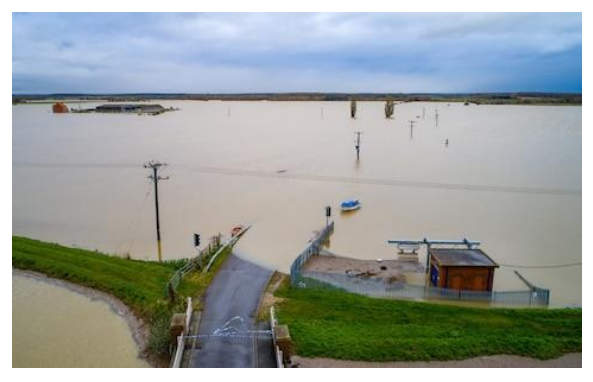

Obszary powodziowe w Barlings, Lincolnshire (UK) 2019. Fot. Geoff Robinson

[\(https://www.telegraph.co.uk/news/2019/11/13/uk](https://www.telegraph.co.uk/news/2019/11/13/uk-weatherflooded-farmer-says-could-12-months-can-plant-crops/)[weatherflooded-farmer-says-could-12-months-can-plant](https://www.telegraph.co.uk/news/2019/11/13/uk-weatherflooded-farmer-says-could-12-months-can-plant-crops/)[crops/\)](https://www.telegraph.co.uk/news/2019/11/13/uk-weatherflooded-farmer-says-could-12-months-can-plant-crops/)

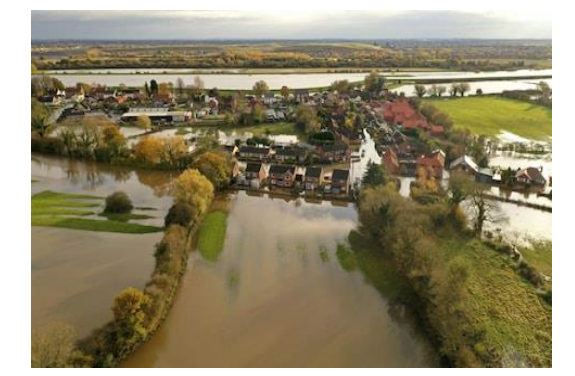

Obszary powodziowe w Fishlake (UK) 2019. Fot. Christopher Furlong/Getty

[\(https://www.telegraph.co.uk/news/2019/11/13/uk](https://www.telegraph.co.uk/news/2019/11/13/uk-weatherflooded-farmer-says-could-12-months-can-plant-crops/)[weatherflooded-farmer-says-could-12-months-can-plant](https://www.telegraph.co.uk/news/2019/11/13/uk-weatherflooded-farmer-says-could-12-months-can-plant-crops/)[crops/\)](https://www.telegraph.co.uk/news/2019/11/13/uk-weatherflooded-farmer-says-could-12-months-can-plant-crops/)

3 Zadanie polega na identyfikacji powierzchni wody na amplitudowych obrazach radarowych zarejestrowanych przed powodzią i w czasie powodzi. Obraz sprzed powodzi wyznacza stan stałych wód powierzchniowych. Obrazy pozyskane w czasie powodzi wyznaczają powierzchnie powodziowe na stan rejestracji. Zadanie obejmuje dwa etapy: wstępne przetworzenie danych Senetinel-1 (punkty 1-9) i wyznaczenie obszarów powodziowych (punkty 10-12). Wstępne przetworzenie danych

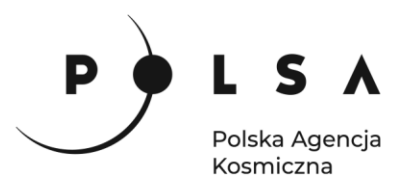

Sentinel-1 do postaci ortoobrazów wstecznego współczynnika rozpraszania (ang. *Sigma Nought*) zostanie wykonane krok po kroku i będzie obejmowało: importowanie danych, wybór obszaru opracowania, uaktualnienie danych orbitalnych, usunięcie addytywnego szumu termicznego, kalibrację radiometryczną, korejestrację, filtracje efektu plamkowania, konwersję ze skali liniowej do logarytmicznej i geokodowanie. Wyznaczenie obszarów powodziowych będzie polegało na wyodrębnieniu pikseli zidentyfikowanych jako powierzchnie wody zakładając, że powierzchnie wody są gładkimi powierzchniami od których fale radarowe odbijają się w kierunku przeciwnym niż fale wysyłane, tym samym będąc najciemniejszymi pikselami na obrazach.

# <span id="page-3-0"></span>**Cel zadania**

Celem tego ćwiczenia jest wyznaczenie zasięgów powodzi na podstawie teledetekcyjnych danych radarowych Sentinel-1 A/B.

# <span id="page-3-1"></span>**Wykaz danych przestrzennych GIS**

Dane znajdują się w folderze *MD\_3\_2\Dane*

• Trzy produkty GRD z misji Sentinel-1 zarejestrowane w dniu 5 listopada 2019 (przed powodzią), 11 listopada 2019 i 17 listopada 2019 (w czasie powodzi):

05.11.2019:

- *S1A\_IW\_GRDH\_1SDV\_20191105T175014\_20191105T175039\_029779\_03650F\_C0E7.zip* 11.11.2019:
- *S1A\_IW\_GRDH\_1SDV\_20191117T175014\_20191117T175039\_029954\_036B31\_71F5.zip*

17.11.2019:

- *S1B\_IW\_GRDH\_1SDV\_20191111T174926\_20191111T174951\_018883\_0239D1\_4174.zip*
- Poligon testowy powierzchni wody: *Water\_ROI\_Polygon\_Polygon.shp*

# <span id="page-3-2"></span>**Wykaz stron internetowych**

• Pobieranie pliku instalacyjnego Google Earth: <https://www.google.pl/intl/pl/earth/download/gep/agree.html>

# <span id="page-3-3"></span>**Wykaz zastosowanego oprogramowania**

- SNAP 8.0
- Google Earth Pro

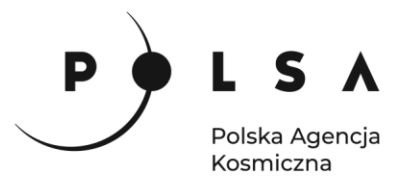

# <span id="page-4-0"></span>**Opis ćwiczenia**

#### <span id="page-4-1"></span>**1. Importowanie źródłowych danych Sentinel-1**

W głównym pasku narzędzi wybierz **File > Open Product** lub **File > Import > SAR Sensors > SENTINEL-1** i wskaż spakowane dane *\*.zip* trzech rejestracji i kliknij **Open**

*S1A\_IW\_GRDH\_1SDV\_20191105T175014\_20191105T175039\_029779\_03650F\_C0E7.zip S1A\_IW\_GRDH\_1SDV\_20191117T175014\_20191117T175039\_029954\_036B31\_71F5.zip S1B\_IW\_GRDH\_1SDV\_20191111T174926\_20191111T174951\_018883\_0239D1\_4174.zip*

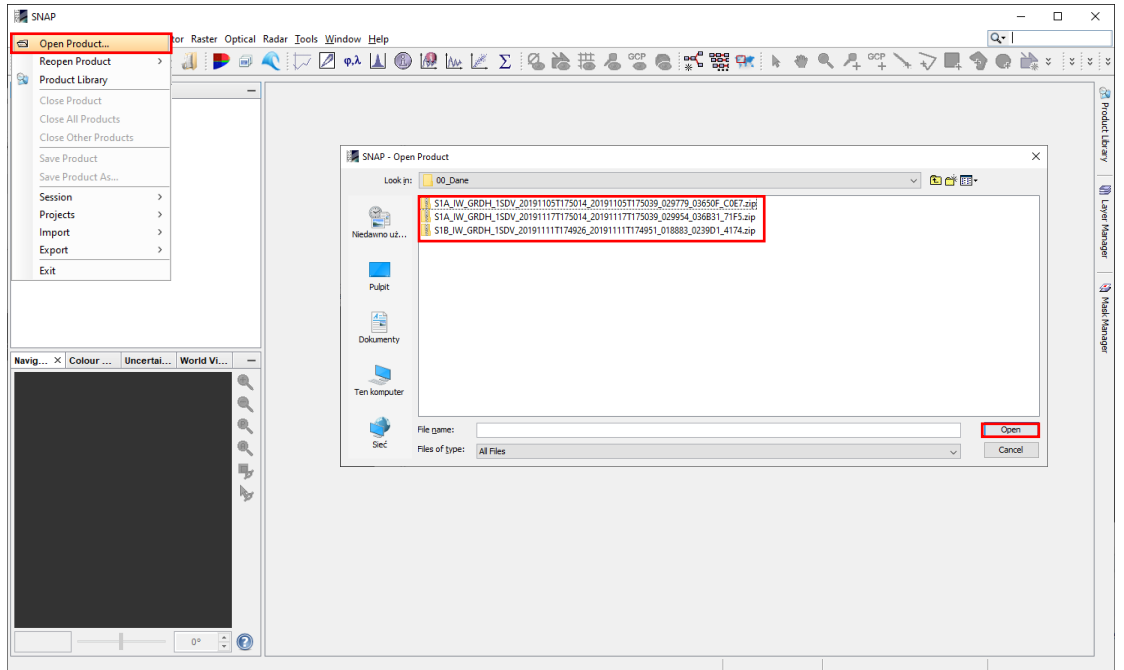

W celu sprawdzenia poprawności wykonanego importu wyświetl każdy importowany obraz i oceń wizualnie czy jest prawidłowo wyświetlony. Obrazy wyświetla się klikając dwukrotnie na nazwę kanału **Bands** w danym produkcie z listy w menadżerze produktów **Product Explorer**.

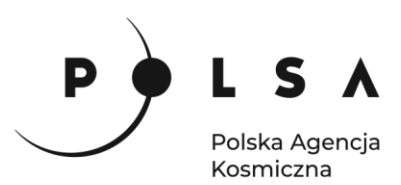

W ćwiczeniu wyświetl obrazy **Amplitude\_VH** dla każdej importowanej rejestracji.

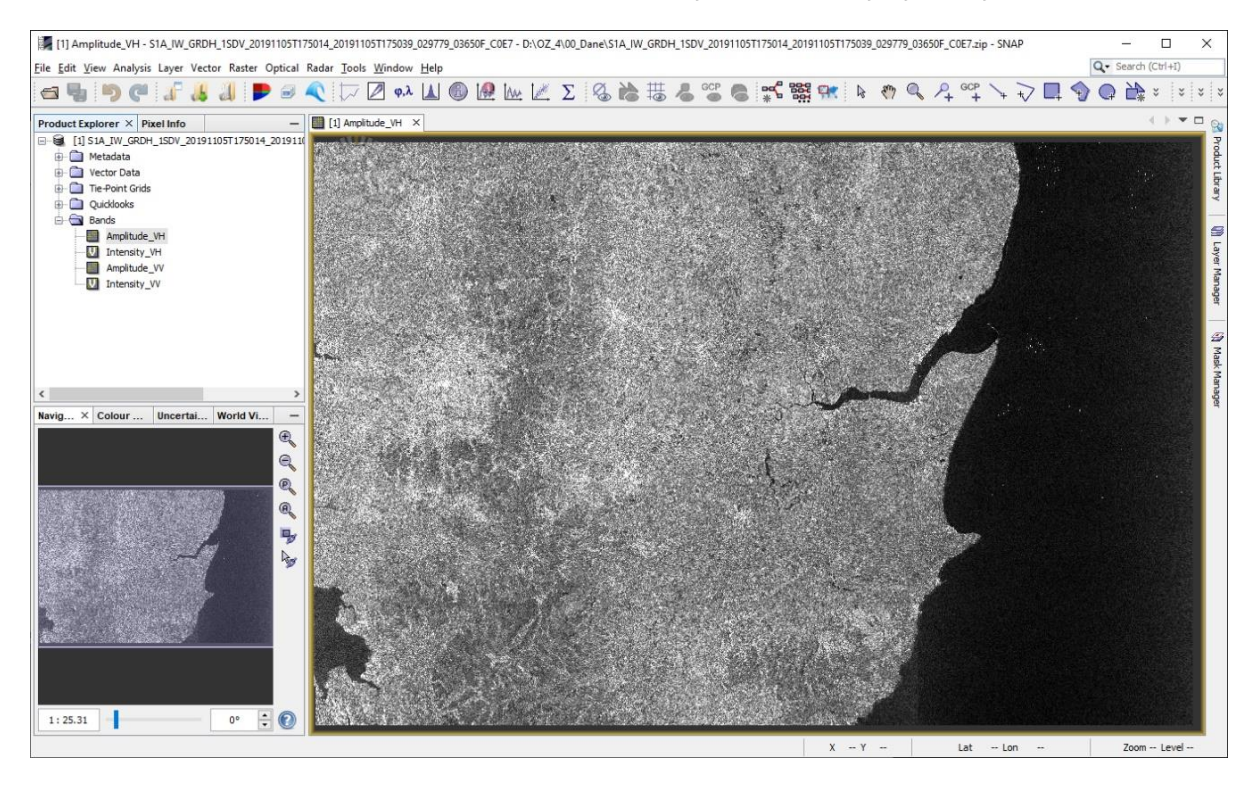

#### <span id="page-5-0"></span>**2. Wybór obszaru opracowania**

W celu wyboru obszaru opracowania najpierw zaznacz odpowiedni produkt w menadżerze danych **Product Explorer**, a następnie wybierz **Raster > Subset** w głównym pasku narzędzi.

W zakładce **Spatial Subset** (**Geo Coordinates**) określ zasięg przestrzenny obszaru opracowania podając minimalne i maksymalne współrzędne pikselowe lub geograficzne granic obszaru. Do celów ćwiczenia wybierz współrzędne geograficzne **Geo Coordinates** przyjmując:

**North Latitude bound: 53.458, West longitude bound: -1.172, South Latitude bound: 53.894, East longitude bound: -0.535**.

W zakładce **Band Subset** wybierz podzbiór obrazów wchodzących w skład danego produktu w odniesieniu do układu polaryzacyjnego VV i VH. Do celów ćwiczenia zaznacz **Amplitude\_VH***.*

W zakładce **Tie-Point Grid Subset** można wybrać podzbiór obrazów pomocniczych, które zostały wygenerowane automatycznie przez program na podstawie metadanych. Do obrazów pomocniczych zalicza się obrazy przedstawiające długość **longitude** i szerokość **latitude** geograficzną, kąt padania wiązki radarowej do normalnej w odniesieniu do elipsoidy **incidence\_angle**, kąt wziesienia między wiązką radarową kierunkiem do nadiru **elevation\_angle** i czas **slant\_range\_time**. Do celów ćwiczenia wybierz wszystkie obrazy pomocnicze.

W zakładce **Metadata Subset** można wybrać podzbiór metadanych produktu źródłowego. Do celów ćwiczenia wybierz wszystkie metadane.

Po ustawieniu parametrów procesu kliknij **OK.**

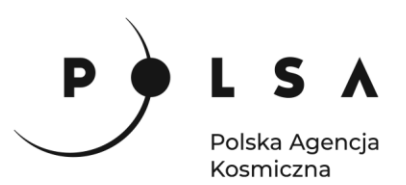

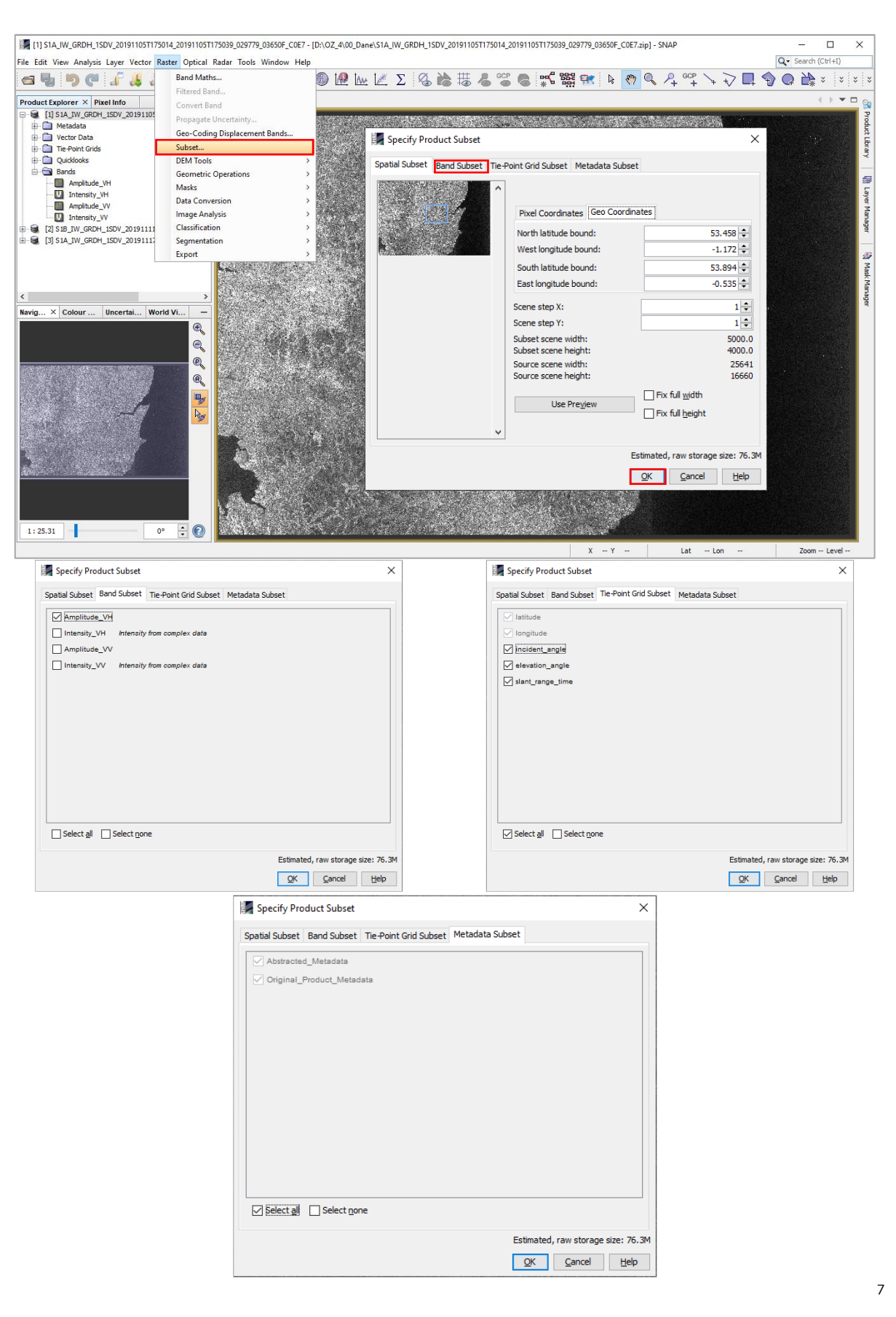

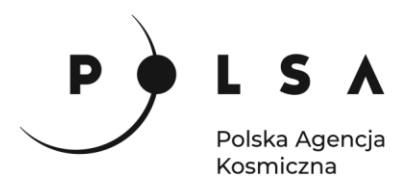

Nowoutworzony podzbiór danych wyświetlany jest w menadżerze produktów pod nazwą *subset\_X\_of\_Y*, gdzie X to numer podzbioru, Y to nazwa danych, z których pochodzi podzbiór. Dane przechowywane są w pamięci podręcznej i należy je zapisać na dysk lokalny do folderu ćwiczeniowego. Produkty zapisuje się klikając prawym przyciskiem na nazwę nowostworzonego produktu (*subset\_X\_of\_XXXXXXX*) i wybierając polecenie **Save Product As**.

Powtórz czynność dla następnych zbiorów danych. Do celów ćwiczenia pliki zapisz w formacie BEAM-DIMAP z rozszerzeniem *\*.dim* o nazwie w konwencji *NazwaObiektu\_DataRejestracji* czyli: *Yorkshire\_20191105*, *Yorkshire\_20191111*, *Yorkshire\_20191117.*

Po zapisaniu plików zaleca się zamknięcie wszystkich produktów w programie, a następnie otworzenie plików ponownie ostatnio zapisanych plików.

Produkty zamyka się wybierając w głównym pasku narzędzi **File > Close Product.**

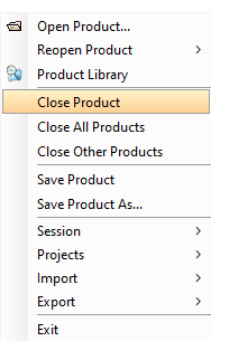

Produkty wczytaj wybierając w głównym pasku narzędzi **File > Open Product** pliki z rozszerzeniem *\*.dim*: *Yorkshire\_20191105.dim*, *Yorkshire\_20191111.dim*, *Yorkshire\_20191117.dim*

#### <span id="page-7-0"></span>**3. Uaktualnienie danych orbitalnych**

*Do aktualizacji danych orbitalnych mających na celu poprawienie geometrii obrazów niezbędne jest podłączenie do sieci internetowej. Program automatycznie pobierze odpowiednie pliki do aktualizacji danych orbitalnych.*

W głównym pasku narzędzi wybierz **Radar > Apply Orbit File.**

W zakładce **I/O Parameters** w polu Source Product wskaż pojedynczo otwarte w programie dane.

Dla każdej rejestracji określ nazwę pliku wynikowego, stosując nazwę: *NazwaObiektu\_DataRejestracji\_Obr* np. *Yorkshire\_20191105\_Orb* oraz wskaż format **Save As: BEAM-DIMAP** i miejsce zapisu na dysku (*MD\_3\_2\Wyniki*).

W zakładce **Processing Parameters** w polu **Orbit State Vector** wskaż typ danych orbitalnych wybierając orbity precyzyjne: **Sentinel Precise** (Auto Download) oraz rekomendowany stopień wielomianu **Polynomial Degree: 3**.

Po ustawieniu parametrów procesu kliknij **Run.**

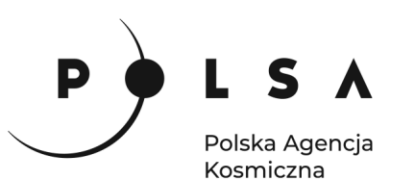

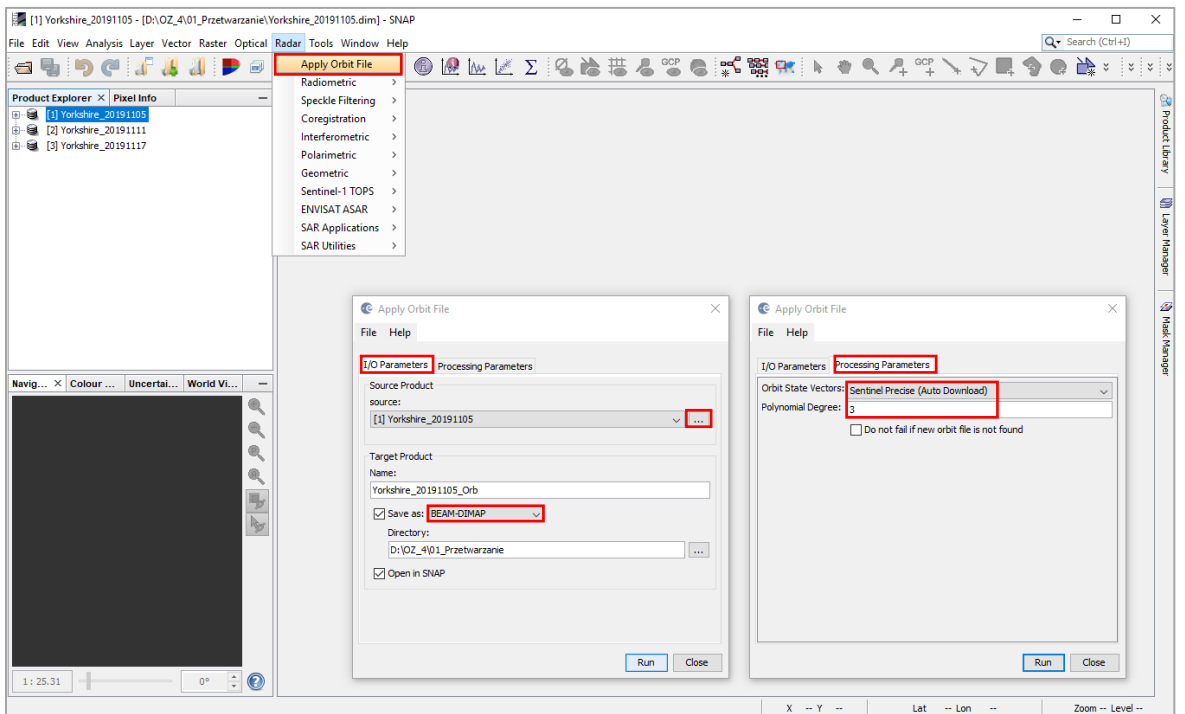

#### <span id="page-8-0"></span>**4. Usuwanie addytywnego szumu termicznego**

*Na wielu obrazach GRD można zauważyć obecność addytywnego szumu termicznego, szczególnie w obszarach o niskim rozproszeniu wstecznym (takich jak spokojne morze, jeziora itp.). Szum termiczny wynika z techniki obrazowania progresywnym skanerem TOPSAR (Terrain Observation with Progressive Scans SAR) i jest ledwo zauważalny, ale staje się istotny wtedy, gdy średnia sygnału jest niska.*

W celu usunięcia addytywnego szumu termicznego występującego na obrazach intensywności, szczególnie w polaryzacji krzyżowej, użyj funkcji z głównego menu **Radar > Radiometric > S1 Thermal Noise Removal** niezależnie dla każdej rejestracji.

W zakładce **I/O Parameters** w polu **Source Product** wskaż pojedynczo dane *NazwaObiektu\_DataRejestracji\_Orb*.

Dla każdej rejestracji określ nazwę pliku wynikowego, stosując nazwę: *NazwaObiektu\_DataRejestracji\_Obr\_TNR* np. *Yorkshire\_20191105\_Orb\_TNR* oraz wskaż format **Save As: BEAM-DIMAP** i miejsce zapisu na dysku (*MD\_3\_2\Wyniki*).

W zakładce **Processing Parameters** w polu **Polarisations** wskaż polaryzację VH i zaznacz opcję usunięcia szumu termicznego: **Remove Thermal Noise**.

Po ustawieniu parametrów procesu kliknij **Run.**

Powtórz dla pozostałych rejestracji.

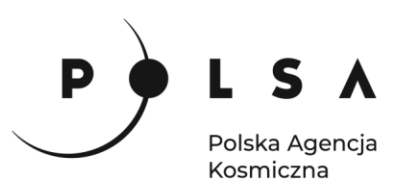

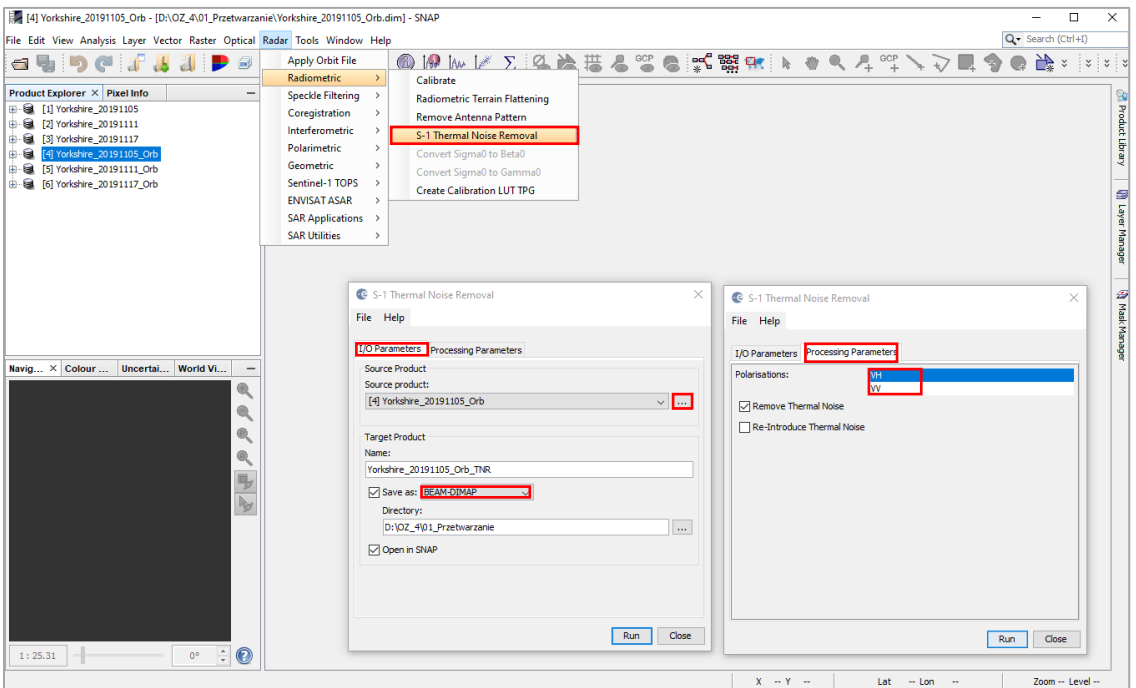

#### <span id="page-9-0"></span>**5. Kalibracja radiometryczna**

*Obraz radarowy jest rozkładem stosunku energii sygnału wysłanego do energii odbitej (echa radarowego). Stosunek ten nazywany jest współczynnikiem rozpraszania wstecznego (ang. backscattering coefficient) i podlega procesowi kalibracji tzw. kalibracji radiometrycznej. Przeprowadzenie kalibracji radiometrycznej eliminuje czynniki związane z geometrią obrazowania i umożliwia m.in porównanie danych radarowych pochodzących z różnych sensorów, rejestrowanych w różnych trybach obrazowania, w różnym czasie i generowanych przez różne procesory. Współczynnik rozpraszania wstecznego może być wyrażany za pomocą Beta Nought, Sigma Nought i Gamma Nought. Najczęściej stosuje się Sigma Nought.*

Kalibrację radiometryczną danych w postaci amplitudy do postaci Sigma Nought wykonaj niezależnie dla każdej rejestracji korzystając z narzędzia **Radar > Radiometic > Calibrate.**

W zakładce **I/O Parameters** w polu Source Product wskaż pojedynczo dane *NazwaObiektu\_DataRejestracji\_Orb\_TNR*.

Dla każdej rejestracji określ nazwę pliku wynikowego, stosując nazwę: *NazwaObiektu\_DataRejestracji\_Obr\_TNR\_Cal* np. *Yorkshire\_20191105\_Orb\_TNR\_Cal* oraz wskaż format **Save As: BEAM-DIMAP** i miejsce zapisu na dysku (*MD\_3\_2\Wyniki*).

W zakładce **Processing Parameters** w polu Polarisations wskaż polaryzację VH i zaznacz opcję generowania obrazu wstecznego współczynnika rozpraszania w postaci **Sigma Nought: Output sigma0 band**.

Po ustawieniu parametrów procesu kliknij **Run.**

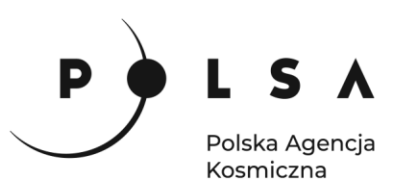

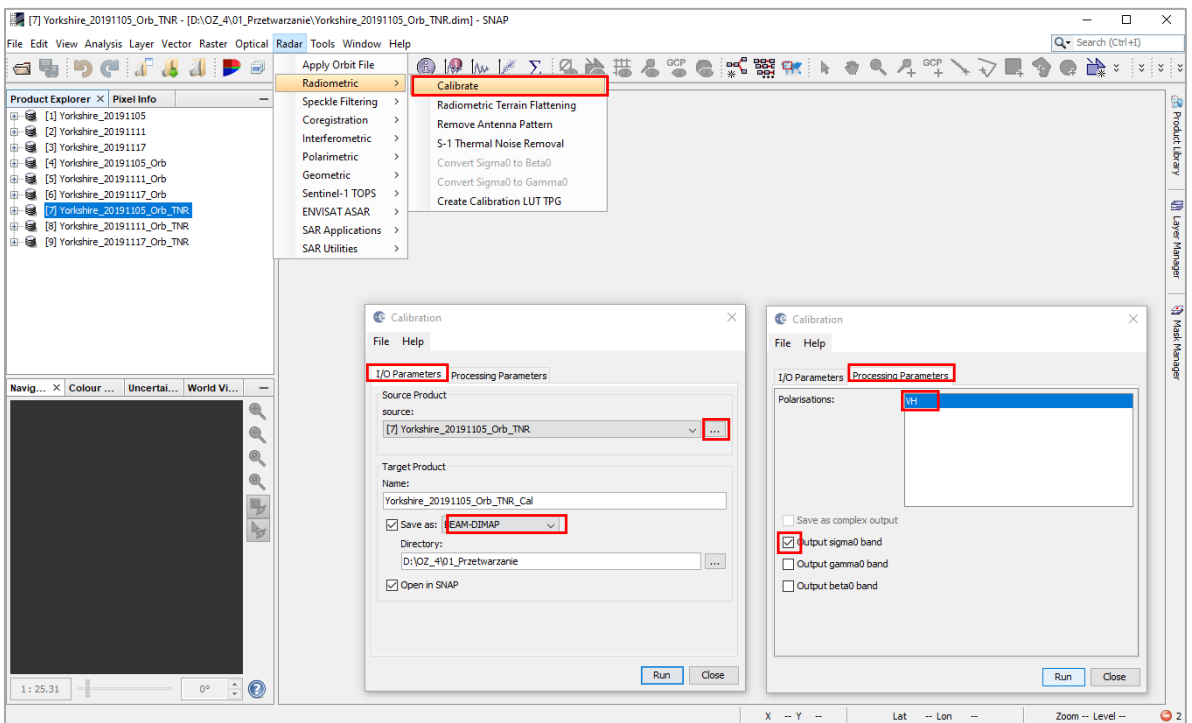

#### <span id="page-10-0"></span>**6. Korejestracja**

*Kluczowym elementem w analizach zbiorów wieloczasowych jest dokładne dopasowanie geometryczne obrazów tzw. korejestracja. Korejestracja wykonywana jest w oparciu o dane orbitalne i wartości pikseli. W celu osiągnięcia wysokiej dokładności korejestracji zaleca się dodatkowo wykorzystanie Numerycznego Modelu Terenu.*

W celu wykonania korejestracji wybierz z narzędzi **Radar > Coregistration > DEM-Assisted Coregistration > DEM Assisted Coregistration with xCorr**

W zakładce **ProdutSet-Reader** za pomocą ikony plusa dodaj do listy produkty, które mają zostać poddane korejestracji tzn. pliki o nazwie *NazwaObiektu\_DataRejestracji\_Orb\_TNR\_Cal* powstałe w wyniku przeprowadzonej wcześniej kalibracji radiometrycznej.

Pierwsza rejestracja na liście oznacza obraz referencyjny tzw. master, do którego zostaną korejestrowane pozostałe obrazy tzw. slaves. Kolejność plików na liście można zmieniać poprzez użycie ikon strzałek skierowanych w górę lub w dół.

W zakładce **DEM-Assisted-Coregistration** wskaż NMT **Digital Elevation Model: SRTM 3Sec** (Auto Download), określić metodę przepróbkowania NMT **DEM Resampling Method: Bilinear\_Interpolation**, metodę przepróbkowania obrazów **Resampling Type: Bilinear\_Interpolation** i pokrycie obrazu przez NMT **Tile Extension [%]: 100**, a także odznaczyć opcje maskowania pikseli, dla których nie ma wartości w NMT **Mask out areas with no elevation**.

W zakładce **Cross-Corelation** określ liczbę punktów GCP na podstawie, których zostanie wykonana korejestracja **Number of GCPs: 200**.

W zakładce **Warp** określ dokładność wykonanej korekcji geometrycznej **RMS Threshold [pixel accuracy]: 1**, stopień wielomianu **Warp polynomial Order: 1** oraz metodę interpolacji **Interpolation Method: Bilinear interpolation***.*

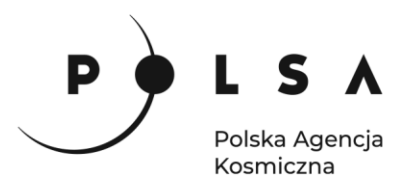

*Próg RMS eliminuje nieprawidłowe punkty GCP. Zasadniczo im mniejszy próg, tym lepsza jakość punktów GCP, ale również ich mniejsza liczba. W przypadku obrazów pochodzących z tej samej orbity i o identycznych parametrach rejestracji, a także po uaktualnieniu danych orbitalnych próg RMS wynoszący 1 piksel jest najlepszą możliwą opcją. Z tych samych względów wielomian pierwszego stopnia jest wystarczający do osiągnięcia oczekiwanych dokładności korejestracji.* 

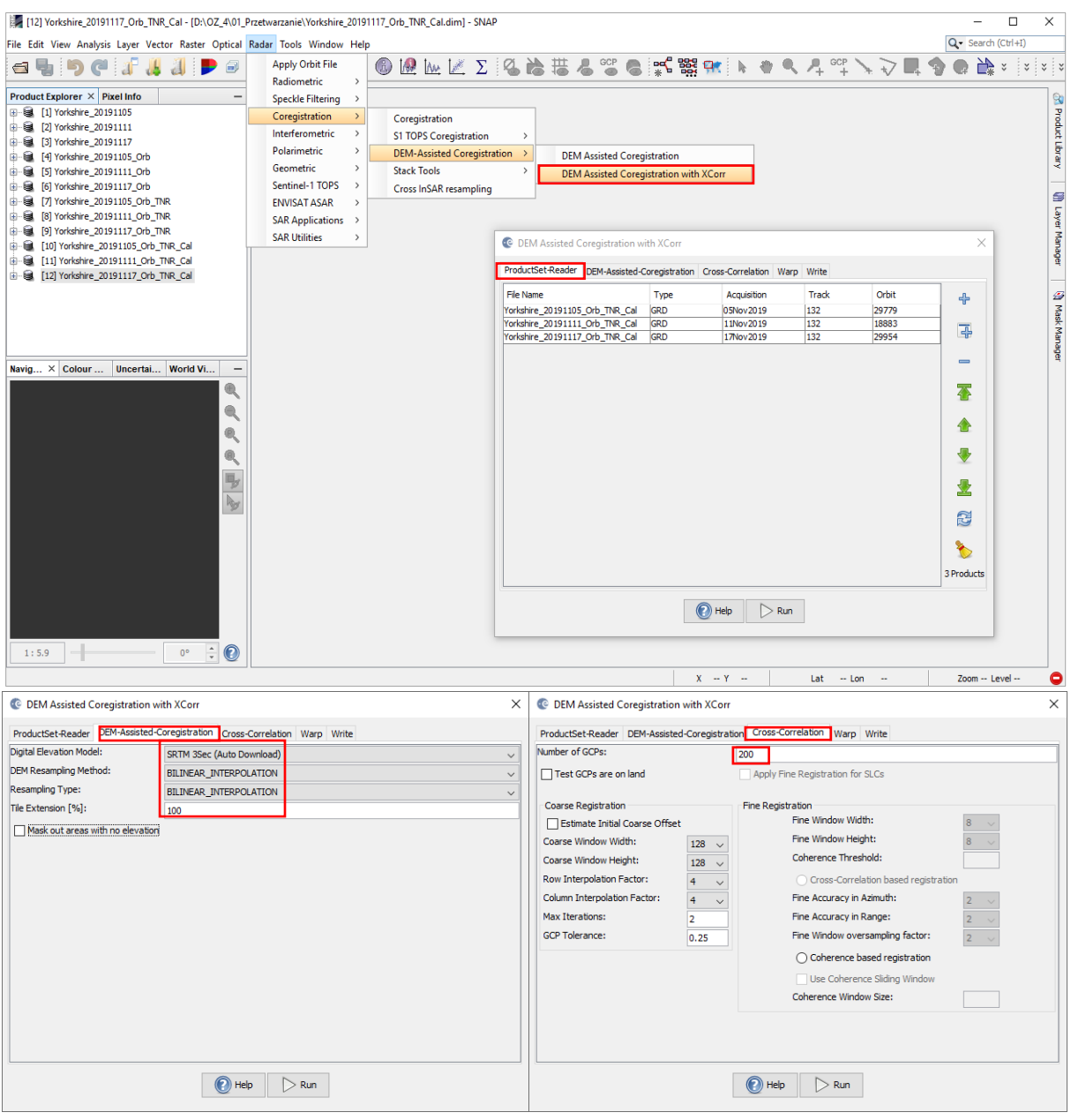

W zakładce **Write** określ nazwę pliku wynikowego, stosując nazwę: *NazwaObiektu\_Stack\_Sigma0* czyli *Yorkshire\_Stack\_Sigma0* oraz wskaż format **Save As: BEAM-DIMAP** i miejsce zapisu na dysku (*MD\_3\_2\Wyniki*). Po ustawieniu parametrów kliknij **Run***.*

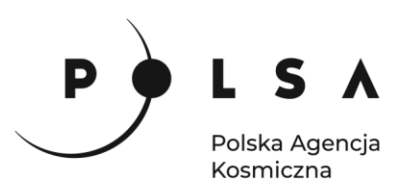

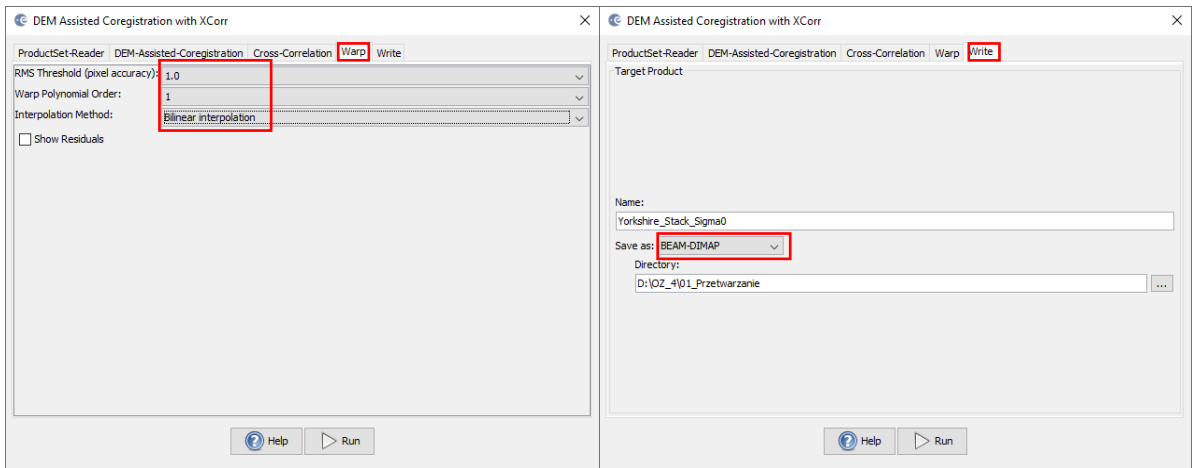

# <span id="page-12-0"></span>**7. Filtracja efektu plamkowania**

*Obrazowanie radarowe charakteryzuje się dużą zmiennością wartości sąsiadujących pikseli. Jest to tak zwany efekt plamkowania (ang. speckle effect), potocznie nazywany również efektem soli i pieprzu. W celu zredukowania efektu plamkowania wykonuje się filtrację obrazów. Filtracje mogą opierać się na różnych rozkładach np. normalnym (Gaussa) lub gamma. Wśród prostych metod filtracji wyróżnia się filtry oparte na średniej arytmetycznej (Boxcar) i medianie (Median). Do bardziej złożonych metod stosowanych do danych radarowych zalicza się metody takie jak Lee, Frost, IDAN, Gamma-MAP. Niestety nie istnieje idealny filtr, który spowodowałby wygładzenie obszarów homogenicznych przy zachowaniu pełnej szczegółowości i rozdzielczości. Wybór metody filtracji zależy całkowicie od użytkownika. Na potrzeby niniejszego zadania została wybrana metoda filtracji Lee Sigma. Filtr ten jest oparty na modelu rozkładu Gaussa i uśrednia tylko piksele w określonym zakresie odchyleń standardowych.*

W głównym pasku narzędzi wybierz **Radar > Speckle Filtering > Single Product Speckle Filter.**

W zakładce **I/O Parameters** w polu Source Product wskaż dane korejestrowane *Yorkshire\_Stack\_Sigma0* w polu Target Product określ nazwę pliku wynikowego, stosując nazwę: *NazwaObiektu\_Stack\_Sigma0*, czyli *Yorkshire\_Stack\_sigma0\_Spk* oraz wskaż format **Save As: BEAM-DIMAP** i miejsce zapisu na dysku (*MD\_3\_2\Wyniki*).

W zakładce **Processing Parameters** w polu Source Band wskaż wszystkie kanały polaryzacji i wybierz metodę filtracji **Filter: Lee Sigma**. Po ustawieniu parametrów kliknij **Run.**

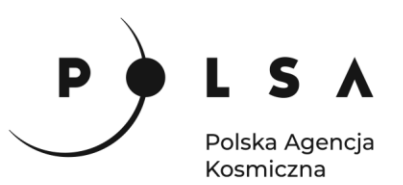

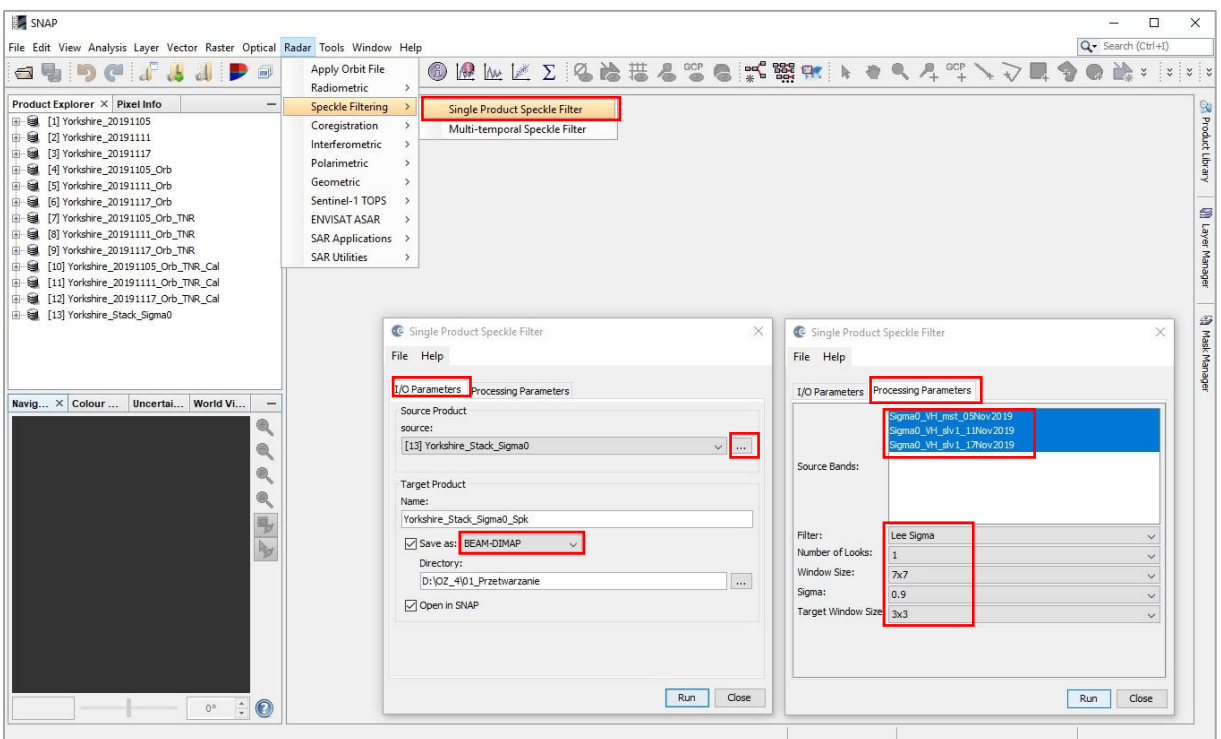

# <span id="page-13-0"></span>**8. Konwersja danych do skali logarytmicznej (dB)**

Konwersję danych ze skali liniowej na skalę logarytmiczną (dB) wykonaj stosując funkcję **Raster > Data Conversion > Converts bands to/from dB** dla wszystkich obrazów Sigma0.

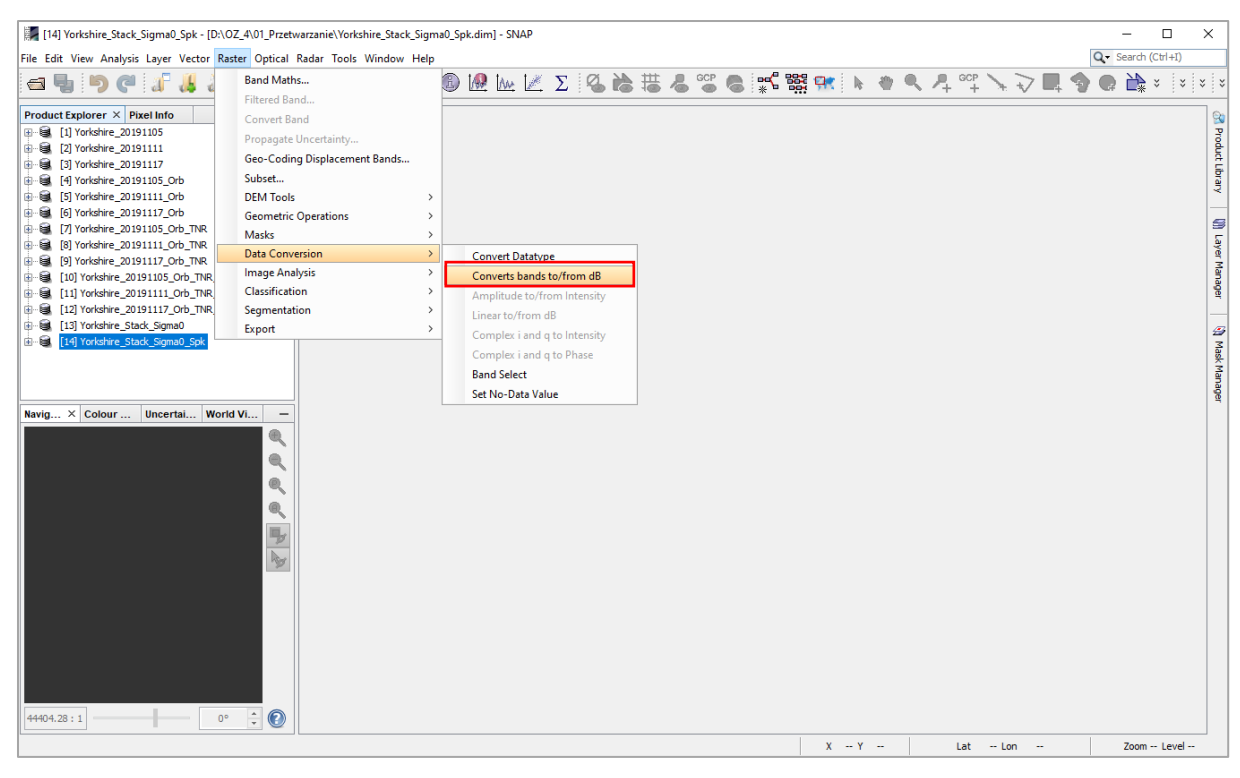

14

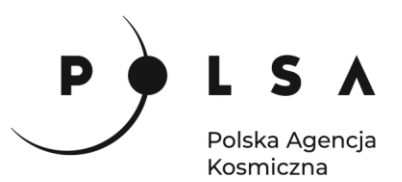

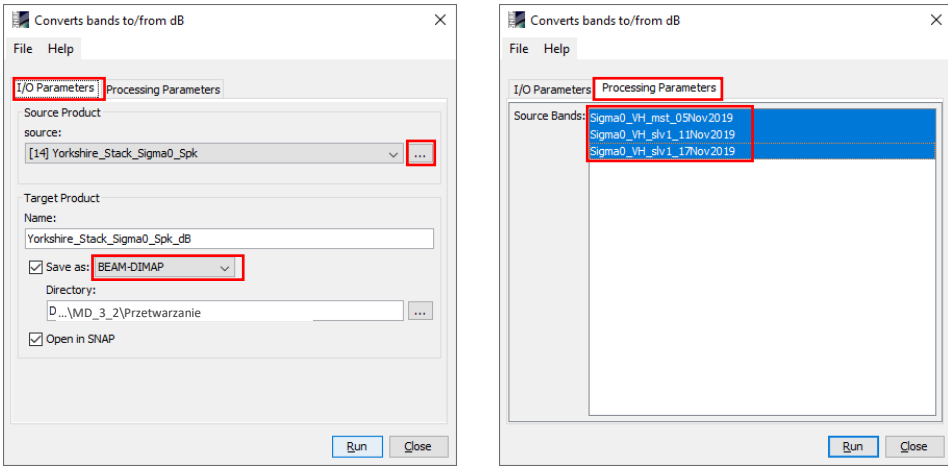

#### <span id="page-14-0"></span>**9. Geokodowanie – transformacja obrazu do układu kartograficznego**

Transformację do układu kartograficznego wykonaj stosując narzędzie **Radar > Geometric > Terrain Correction > Range-Doppler Terrain Correction**.

W zakładce **I/O Parameters** w polu **Source Product** wskaż dane po przeprowadzonej filtracji *Yorkshire\_Stack\_Sigma0\_Spk\_dB* w polu **Target Product** określ nazwę pliku wynikowego, stosując nazwę: *NazwaObiektu\_Stack\_Sigma0\_Spk\_dB\_TC* czyli *Yorkshire\_Stack\_Sigma0\_Spk\_dB\_TC* oraz wskaż format **Save As: BEAM-DIMAP** i miejsce zapisu na dysku (*MD\_3\_2\Wyniki*).

W zakładce **Processing Parameters** w polu **Source Band** wskaż wszystkie obrazy Sigma0, w polu numerycznego modelu terenu **Digital Elevation Model** wskaż: **SRTM 3Sec (Auto Download)**. Jako metodę przepróbkowania DEM **DEM resampling method** wybierz: **Bilinear Interpolation**, tak samo jak w przypadku metody przepróbkowania obrazów transformowanych **Image Resampling Method**. Wymiar piksela docelowego **Pixel spacing** to **10 m** w układzie współrzędnych geograficznych **Map projection: WGS84(DD).** Dodatkowo odznacz **Mask out areas with no elevation**. Po ustawieniu parametrów kliknij **Run.**

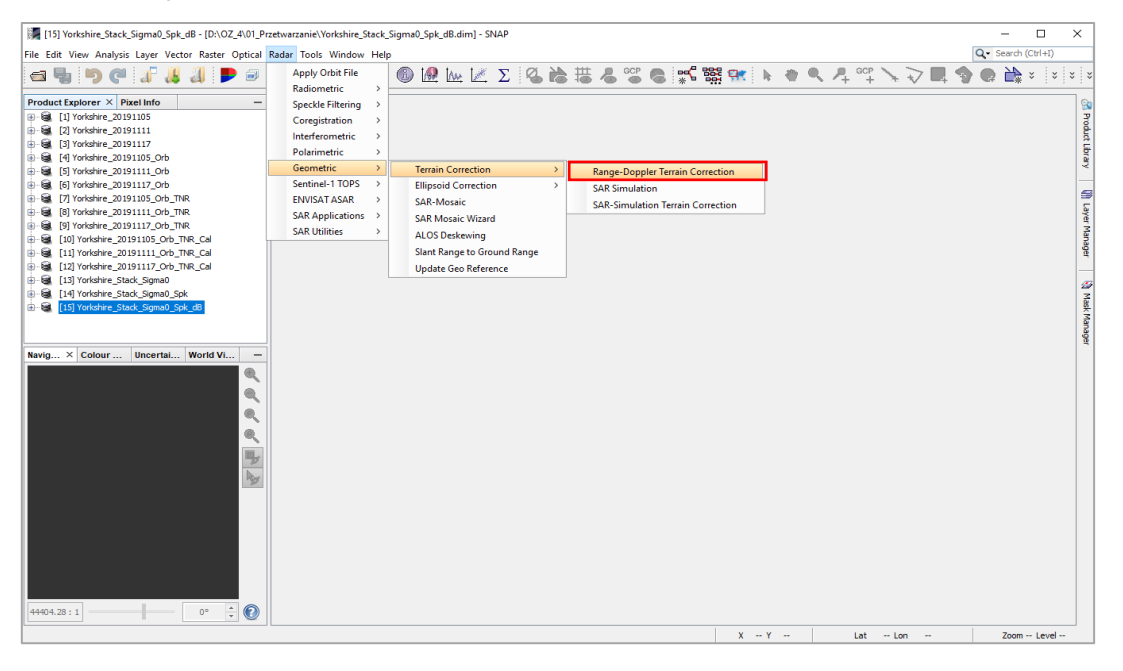

Siedziba główna Agencji |ul. Trzy Lipy 3 (Budynek C), 80-172 Gdańsk | tel. +48 58 500 87 60 | e-mail: sekretariat@polsa.gov.pl Oddział w Warszawie | ul. Prosta 70, 00-838 Warszawa | tel. +48 22 380 15 50 | e-mail: sekretariat.warszawa@polsa.gov.pl Oddział w Rzeszowie | ul. Warszawska 18, 35-205 Rzeszów | tel. +48 516 222 695 | e-mail: [michal.pilecki@polsa.gov.pl](mailto:michal.pilecki@polsa.gov.pl)

15

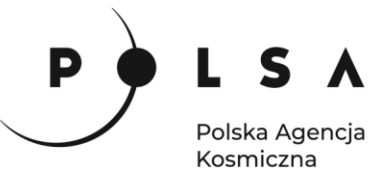

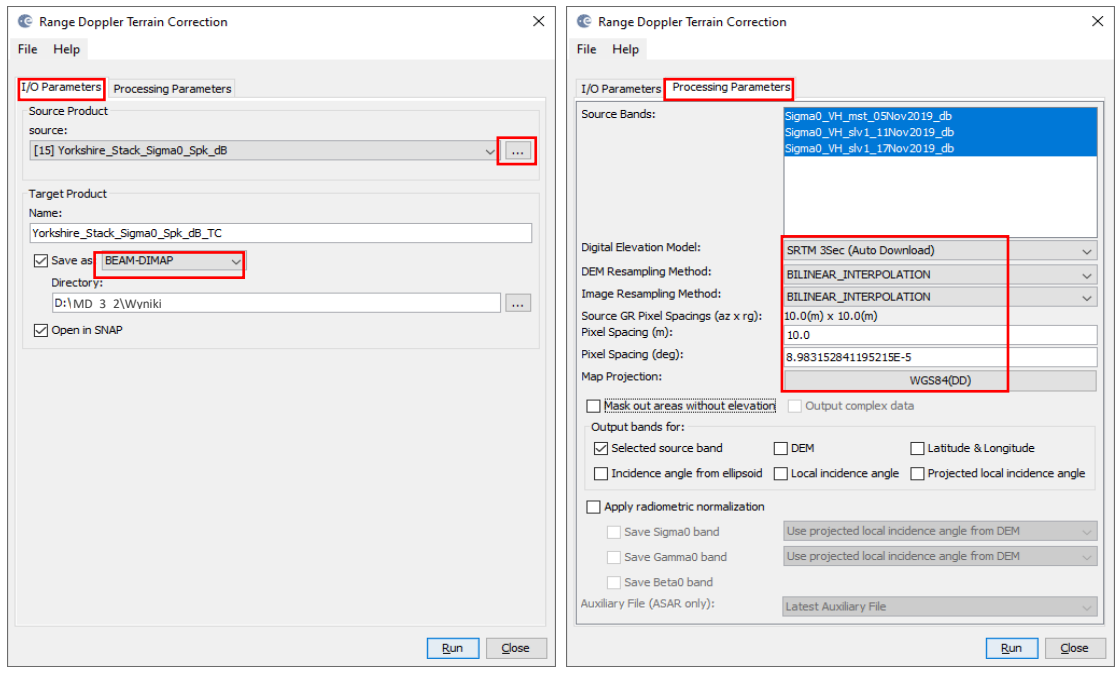

# <span id="page-15-0"></span>**10. Wizualizacja kompozycji kolorowej**

W **Product Explorer** kliknij na nazwę ostatnio wygenerowanego produktu *Yorkshire\_Stack\_Sigma0\_Spk\_dB\_TC*, a następnie w menu głównym wybierz **Window > Open RGB Image Window**. Jako składowe RGB wczytaj:

**RED**: *Sigma0\_VH\_slv1\_17Nov2019\_dB*,

**GREEN**: *Sigma0\_VH\_slv1\_11Nov2019\_dB*,

**BLUE**: *Sigma0\_VH\_mst\_5Nov2019\_dB*.

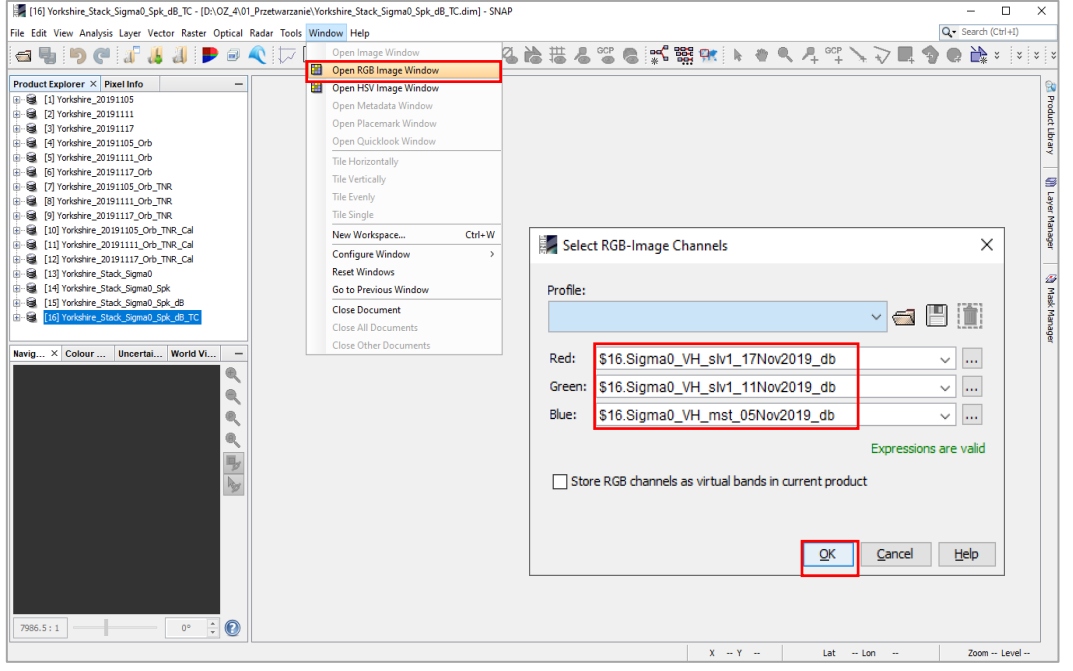

Oddział w Rzeszowie | ul. Warszawska 18, 35-205 Rzeszów | tel. +48 516 222 695 | e-mail: [michal.pilecki@polsa.gov.pl](mailto:michal.pilecki@polsa.gov.pl)

Siedziba główna Agencji |ul. Trzy Lipy 3 (Budynek C), 80-172 Gdańsk | tel. +48 58 500 87 60 | e-mail: sekretariat@polsa.gov.pl Oddział w Warszawie | ul. Prosta 70, 00-838 Warszawa | tel. +48 22 380 15 50 | e-mail: sekretariat.warszawa@polsa.gov.pl

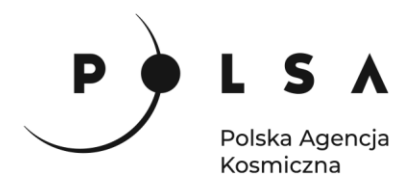

W celu poprawy wizualizacji otrzymanej kompozycji kolorowej w oknie **Colour manipulation** niezależnie dla każdego z kanałów rozciągnij kontrast liniowo stosując zakres 95%. Oznacza to, że 2.5% pikseli o najmniejszych wartościach przyjmie jedną wartość (wartość minimalną) i 2.5% pikseli o wartościach największych przyjmie jedną wartość (wartość maksymalną).

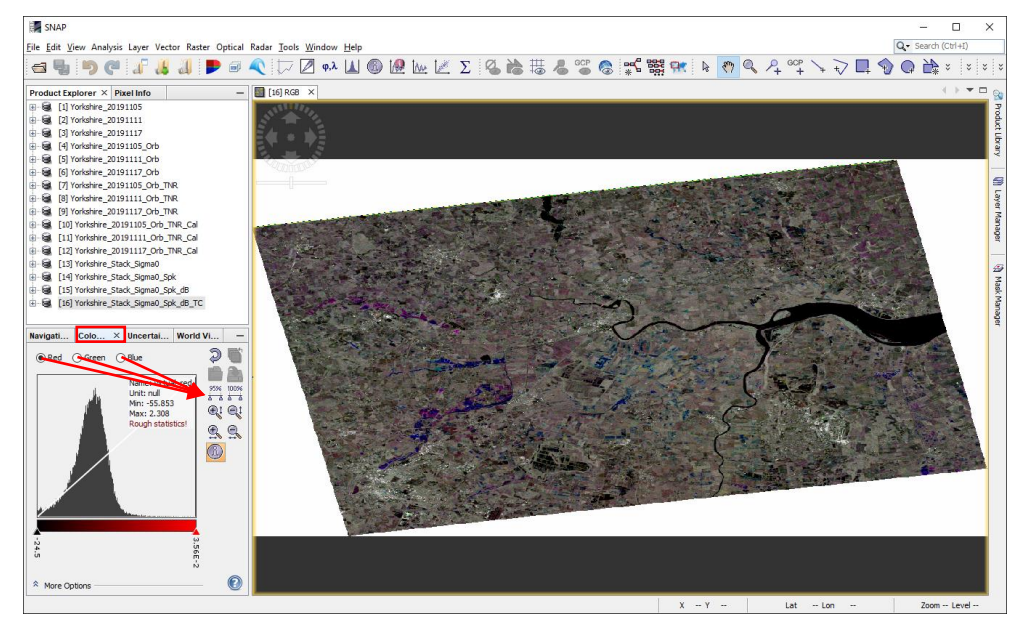

Stworzona w ten sposób kolorowa kompozycja pokazuje obszary powodziowe.

*Kolorem czarnym pokazane są obiekty charakteryzujące się niskim odbiciem na każdym z obrazów (a więc na każdej z dat), są to stałe zbiorniki wodne.*

*Kolorem niebieskim pokazane są obszary powodziowe, na których w badanym okresie woda najdłużej stagnowała. W tym przypadku powierzchnia wody została wykryta na obu rejestracjach z 11 i 17 listopada.*

*Kolorem cyjanowym pokazane są obszary powodziowe wykryte tylko 17 listopada W kolorze magenta pokazane są obszary powodziowe wykryte tylko 11 listopada.*

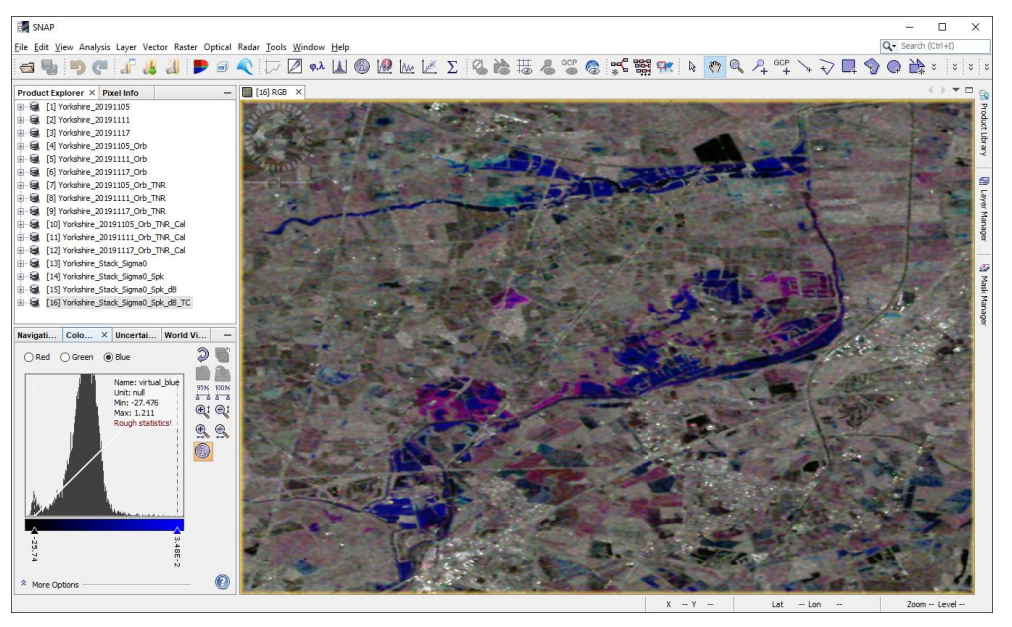

17

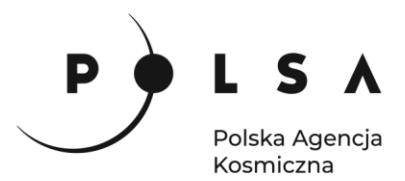

#### <span id="page-17-0"></span>**11. Binaryzacja**

*Jednym ze sposobów odseparowania obszarów powodziowych od pozostałych obszarów jest progowanie. Można założyć, że niskie wartości rozpraszania wstecznego odpowiadają gładkim i płaskim powierzchniom, do których bez wątpienia można zaliczyć powierzchnię wody, a wysokie wartości odpowiadają pozostałym obszarom. Najtrudniejszym zadaniem w tym kroku jest określenie wartości progu, które ułatwi wykonanie analizy statystycznej wartości pikseli dla przykładowej powierzchni wody.*

Do określenia wartości progu rozdzielającego dwie klasy zostanie wykorzystany wcześniej przygotowany poligon testowy w formacie *\*.shp* o nazwie *Water\_ROI\_Polygon\_Polygon.*

W **Product Explorer** zaznacz nazwę produktu *Yorkshire\_Stack\_Sigma0\_Spk\_dB\_TC*, w menu głównym wybierz **Vector > Import > ESRI Shapefile**, a następnie wskaż plik *Water\_ROI\_Polygon\_Polygon.* Na obrazie zostanie wyświetlony poligon testowy, który na każdym obrazie jest powierzchnią wody.

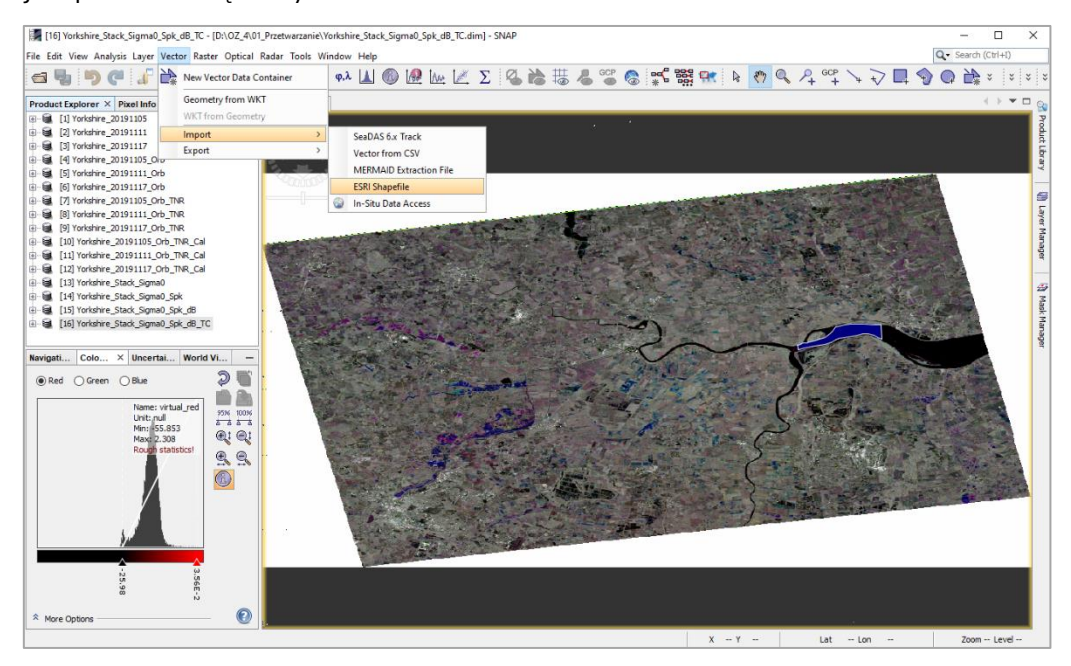

W celu przeprowadzenia analizy wartości pikseli dla obszaru testowego w oknie **Product Explorer** po rozwinięciu produktu *Yorkshire\_Stack\_Sigma0\_Spk\_dB\_TC* zaznacz kanał (band) *Sigma0\_VH\_mst\_05Nov2019,* a następnie z głównego menu wybierz **Analysis > Statistics.**

W nowo otwartym oknie zaznacz **Use ROI Mask** i **Water\_ROI\_Polygon** i kliknij w ikonę odświeżania **Refresh**. Czynność powtórz dla pozostałych kanałów: *Sigma0\_VH\_slv1\_11Nov2019* i *Sigma0\_VH\_slv1\_17Nov2019*

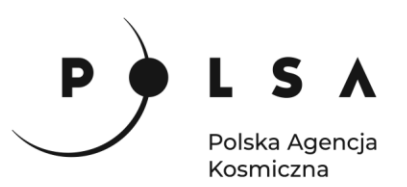

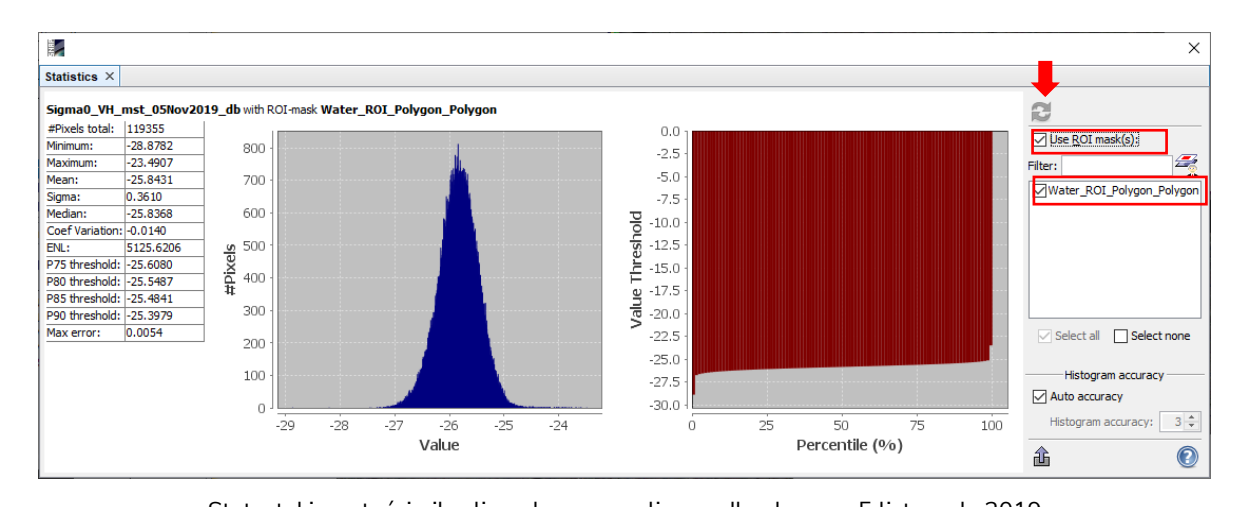

![](_page_18_Figure_2.jpeg)

Statystyki wartości pikseli w obszarze poligonu dla obrazu z 11 listopada 2019

![](_page_18_Figure_4.jpeg)

Statystyki wartości pikseli w obszarze poligonu dla obrazu z 17 listopada 2019

*Wartością progową może być wartość maksymalna lub percentyl bliski 100% w obszarze testowym. Na przykład percentyl 99% uwzględnia niewielką niedoskonałość obszaru testowego. Należy jednak pamiętać, że wartości te mogą różnić się w zależności od wielkości i od położenia poligonu testowego.*

![](_page_19_Picture_0.jpeg)

*Z analizy statystycznej wynika, że maksymalna wartość pikseli reprezentujących powierzchnię wody wynosi: -23.4907 dla obrazu z 5 listopada***,** *-25.1220 dla obrazu z 11 listopada***,** *-24.4957 dla obrazu z 17 listopada***.** *Na potrzeby niniejszego ćwiczenia wartościami progowymi będą zaokrąglone wartości maksymalne.*

*W celu wybrania pikseli nieprzekraczających wartości progowej stworzony zostanie obraz, gdzie wartość 1 będzie oznaczała powierzchnię wody, a 0 będzie reprezentowało pozostałe obszary.* 

Z głównego menu wybierz **Raster > Band Maths**. W oknie **Band Maths** wybierz produkt, w którym zostanie stworzony nowy obraz **Target Product**, czyli *Yorkshire\_Stack\_Sigma0\_Spk\_dB\_TC* oraz określ nazwę tworzonego obrazu **Name** *Water\_Mask\_11Nov.* Dodatkowo odznacz opcję tworzenia pliku wirtualnego, niezapisywanego na dysku **Virtual**. Następnie kliknij na przycisk **Edit Expression** w celu zastosowania wartości progowej/określenia formuły. W polu **Expression** wpisz formułę:

# **if Sigma0\_VH\_slv1\_11Nov2019\_db < -25 and Sigma0\_VH\_mst\_05Nov2019\_db > -23.5 then 1 else NaN**

Jeżeli program nie znajdzie błędu zostanie wyświetlony komunikat: **Ok, no errors**. Po czym kliknij **OK** i następnie też **OK**.

Czynność tworzenia nowego obrazu wykonaj ponownie dla obrazów z dnia 17 listopada i z 5 listopada stosując następujące formuły:

Dla 17 listopada:

# **if Sigma0\_VH\_slv1\_17Nov2019\_db < -24.5 and Sigma0\_VH\_mst\_05Nov2019\_db > -23.5 then 1 else NaN**

Dla 5 listopada:

![](_page_19_Figure_10.jpeg)

# **if Sigma0\_VH\_mst\_05Nov2019\_db < -23.5 then 1 else NaN**

![](_page_20_Picture_0.jpeg)

![](_page_20_Picture_134.jpeg)

#### <span id="page-20-0"></span>**12. Wizualizacja wyników w Google Earth**

*Warstwy wektorowe można wyeksportować z programu SNAP również do formatu Shapefile i zwizualizować w dowolnym programie GIS (np. QGIS).*

W celu wizualizacji wyników w Google Earth wyeksportuj wyniki do formatu *\*.kmz*. W pierwszej kolejności wyświetl kanały *Water\_Mask\_5Nov*, *Water\_Mask\_11Nov*, *Water\_Mask\_17Nov*. Kliknij dwukrotnie na nazwę kanału (**Bands**) w danym produkcie z listy w menadżerze produktów **Product Explorer**. Wyświetlając każdy z obrazów wybierz z menu głównego **File > Export > Other > View As Google Earth KMZ** i zapisz pliki na dysku.

![](_page_20_Picture_5.jpeg)

![](_page_21_Picture_0.jpeg)

Następnie otwórz zapisane pliki w programie Google Earth, klikając na nie dwukrotnie.

![](_page_21_Picture_2.jpeg)

#### Wyświetlone wyniki pokazują:

*Water\_mask\_5Nov* – stan wody sprzed powodzi, czyli stałe wody powierzchniowe na dzień 5 listopada 2019

*Water\_mask\_11Nov* – powierzchnie powodziowe na dzień 11 listopada 2019 bez stałych wód powierzchniowych

*Water\_mask\_17Nov* – powierzchnie powodziowe na dzień 17 listopada 2019 bez stałych wód powierzchniowych

*Zaprezentowane ćwiczenie pokazuje możliwość wykorzystania danych radarowych do monitorowania powierzchni obszarów zalewowych. Co więcej wykorzystanie danych satelitarnych umożliwia wielkoobszarowe analizy w niedługim czasie po wystąpieniu powodzi, a nawet w czasie prawie rzeczywistym.* 

22